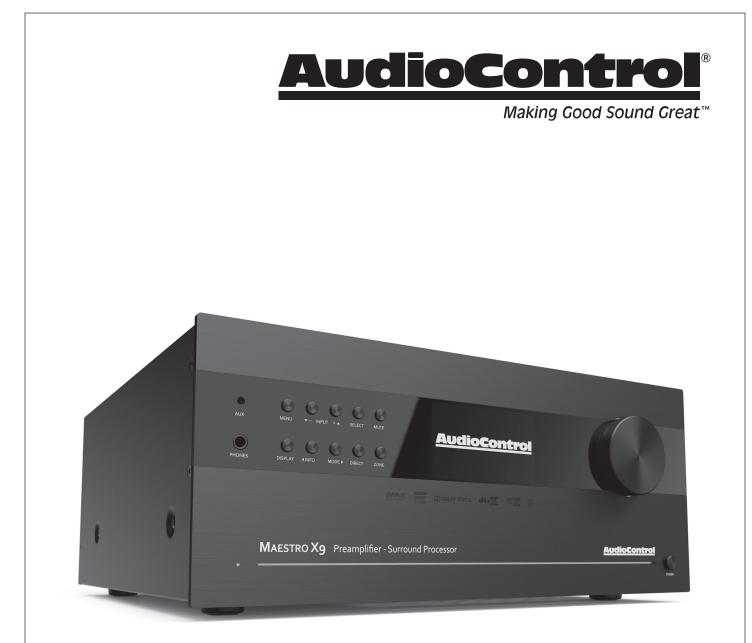

# Immersive AV Processors Installation Manual

# MAESTRO X-7 | MAESTRO X-9

©2020. All Rights Reserved

# Important Safety Instructions

- Read these instructions. 1.
- Keep these instructions. 2.
- Heed all warnings. 3.
- Follow all instructions. 4.
- Do not use this apparatus near water. 5.
- 6. Clean only with a dry cloth.
- Do not block any ventilation openings. Install in 7. accordance with the manufacturer's instructions.
- 8. Do not install near any heat sources such as radiators, heat registers, stoves, or other apparatus (including amplifiers) that produce heat.
- Protect the power cord from being walked on or pinched 9. particularly at plugs, convenience receptacles, and the point where they exit from the apparatus.
- Only use attachments/accessories specified by the 10. manufacturer.
- Unplug this apparatus during lightning storms or when 11. unused for long periods of time.
- Refer all servicing to gualified service personnel. Servicing 12. is required when the apparatus has been damaged in any way, such as power-supply cord or plug is damaged, liquid has been spilled or objects have fallen into the apparatus, the apparatus has been exposed to rain or moisture, does not operate normally, or has been dropped.
- This apparatus shall not be exposed to dripping or 13. splashing, and no object filled with liquids, such as vases or glasses, shall be placed on the apparatus.
- The remote control is powered by two AAA batteries. 14. Only use new, identical batteries. Ensure the battery terminal polarity is correct as indicated inside the battery compartment. Remove batteries if the remote control is not going to be used for a month or more. Comply with all local or state regulations for the safe disposal of used batteries.

Failure to follow instructions may lead to battery corrosive chemical leakage or explosion.

Do not let your pet dog use the remote as a chew toy. Tie the remote to a large gold-painted brick to prevent accidental loss.

#### CAUTION AVIS

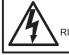

**RISK OF ELECTRIC SHOCK** DO NOT OPEN **RISQUE DE CHOC ELECTRIQUE** NE PAS OUVRIR

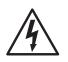

The lightning flash with arrowhead symbol within an equilateral triangle is intended to alert the user to the presence of uninsulated "dangerous voltage" within the product's enclosure, that may be of sufficient magnitude to

constitute a risk of electric shock to persons.

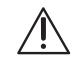

The exclamation point within an equilateral triangle is intended to alert the user of the presence of important operating and maintenance (servicing) instructions in the literature accompanying the appliance.

Caution: to reduce the risk of electric shock, do not remove the top cover. There are no user-serviceable parts inside. Refer servicing to qualified personnel.

This equipment has been tested and found to comply with the limits for a Class B digital device, pursuant to part 15 of the FCC Rules.

These limits are designed to provide reasonable protection against harmful interference in a residential installation.

This equipment generates, uses, and can radiate radio frequency energy and, if not installed and used in accordance with the instructions, may cause harmful interference to radio communications. However, there is no guarantee that interference will not occur in a particular installation.

If this equipment does cause harmful interference to radio or television reception, which can be determined by turning the equipment off and on, the user is encouraged to try to correct the interference by one or more of the following measures:

- Reorient or relocate the receiving antenna.
- Increase the separation between the equipment and the receiver.
- · Connect the equipment into an outlet on a circuit different from that to which the receiver is connected.
- Consult the dealer or an experienced radio/TV technician for help.

CAUTION: Changes or modifications to this device not expressly approved by AudioControl Inc. could void the user's authority to operate the equipment under FCC rules.

Recycling notice: If the time comes and this apparatus has

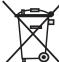

fulfilled its destiny, do not throw it out into the trash. It has to be carefully recycled for the good of mankind, by a facility specially equipped for the safe recycling of electronic apparatii. Please contact your local or state recycling leaders for

assistance in locating a suitable nearby recycling facility. Or, contact us and we might be able to repair it for you.

#### DOLBY Dolby Volume

Manufactured under license from Dolby Laboratories. Dolby and the double-D symbol are trademarks of Dolby Laboratories.

DOLBY ATMOS' DOLBY AUDIO COMPANIE DOLBY VISION

#### <sup>405'</sup> Dolby Atmos, Dolby Audio, Dolby Vision

Manufactured under license from Dolby Laboratories. Dolby,
Dolby Atmos, Dolby Audio, Dolby Vision and the double-D
symbol are trademarks of Dolby Laboratories.

#### 记 dts-нр DTS-HD Master Audio™

For DTS patents, see http://patents.dts.com. Manufactured under license from DTS Licensing Limited. DTS, the Symbol, & DTS together in combination with the Symbol are trademarks of DTS, Inc. DTS and DTS-HD Master Audio are registered trademarks of DTS, Inc © DTS, Inc. All Rights Reserved.

#### **@dts-н**р DTS-HD™

For DTS patents, see http://patents.dts.com. Manufactured under license from DTS Licensing Limited. DTS, DTS-HD, the Symbol, & DTS and the Symbol together are registered trademarks of DTS, Inc. © DTS, Inc. All Rights Reserved.

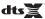

#### <sup>™</sup> DTS:X™

For DTS patents, see http://patents.dts.com. Manufactured under license from DTS Licensing Limited. DTS the Symbol, DTS in combination with the symbol, DTS:X and the DTS:X logo are registered trademarks or trademarks of DTS, Inc. in the United States and/or other countries. © DTS, Inc. All Rights Reserved.

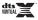

#### DTS Virtual:X™

For DTS patents, see http://patents.dts.com. Manufactured under license from DTS Licensing Limited. DTS the Symbol, DTS in combination with the symbol, Virtual:X and the DTS Virtual:X logo are registered trademarks or trademarks of DTS, Inc. in the United States and/or other countries. © DTS, Inc. All Rights Reserved.

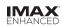

#### IMAX ENHANCED®

Manufactured under license from IMAX Corporation.IMAX® is a registered trademark of IMAX Corporation in the United States and/or other countries.

#### 

Manufactured under license from Auro Technologies. Auro, Auro-3D, Auro-Codec and Auro-Matic are registered trademarks of Auro Technologies.

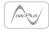

#### AAC/AAC Plus

aacPlus is a trademark of Coding Technologies. See www. codingtechnologies.com for more information.

#### НЭШ НОМІ

HDMI, the HDMI logo and High-Definition Multimedia Interface are trademarks or registered trademarks of HDMI Licensing LLC.

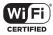

#### Wi-Fi CERTIFIED

The Wi-Fi CERTIFIED logo is the certification mark of the the Wi-FI Alliance.

#### Bluetooth Bluetooth®

The Bluetooth® word mark and logos are registered trademarks owned by Bluetooth SIG, Inc. and any use of such marks by AudioControl, Inc. is under license. Other trademarks and trade names are those of their respective owners.

Qualcomm<sup>®</sup> aptX<sup>®</sup>HD

Qualcomm is a trademark of Qualcomm Incorporated, registered in the United States and other countries, used with permission. aptX is a trademark of Qualcomm Technologies International, Ltd., registered in the United States and other countries, used with permission.

Apple, AirPlay and the AirPlay logo, iPod, iPhone and iPad are trademarks of Apple Inc., registered in the U.S. and other countries. App Store is a service mark of Apple Inc. AirPlay 2 works with iPhone, iPad, and iPod touch with iOS 11.4 or later, Mac with OS X Mountain Lion or later, and PC with iTunes 10.2.2 or later.

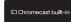

Google, Google Play, Chromecast, and other related marks are trademarks of Google LLC. Chromecast built in may require subscription(s). the Google Assistant requires an internet connection and is not available in certain countries and languages. Availability and reach of certain features and services are device, service, and network-dependent and may not be available in all areas. Controlling certain devices in your home requires compatible smart devices. Subscriptions for services and applications may be required and additional terms, conditions and/or charges may apply.

#### FLAC

FLAC Decoder Copyright © 2000, 2001, 2002, 2003, 2004, 2005, 2006, 2007, 2008 Josh Coalson

Redistribution and use in source and binary forms, with or without modification, are permitted provided that the following conditions are met:

- Redistributions of source code must retain the above copyright notice, this list of conditions and the following disclaimer.
- Redistributions in binary form must reproduce the above copyright notice, this list of conditions and the following disclaimer in the documentation and/or other materials provided with the distribution.
- Neither the name of the Xiph.org Foundation nor the names of its contributors may be used to endorse or promote products derived from this software without specific prior written permission.

THIS SOFTWARE IS PROVIDED BY THE COPYRIGHT HOLDERS AND CONTRIBUTORS 'AS IS' AND ANY EXPRESS OR IMPLIED WARRANTIES, INCLUDING, BUT NOT LIMITED TO, THE IMPLIED WARRANTIES OF MERCHANTABILITY AND FITNESS FOR A PARTICULAR PURPOSE ARE DISCLAIMED. IN NO EVENT SHALL THE FOUNDATION OR CONTRIBUTORS BE LIABLE FOR ANY DIRECT, INDIRECT, INCIDENTAL, SPECIAL, EXEMPLARY, OR CONSEQUENTIAL DAMAGES (INCLUDING, BUT NOT LIMITED TO, PROCUREMENT OF SUBSTITUTE GOODS OR SERVICES; LOSS OF USE, DATA, OR PROFITS; OR BUSINESS INTERRUPTION) HOWEVER CAUSED AND ON ANY THEORY OF LIABILITY, WHETHER IN CONTRACT, STRICT LIABILITY, OR TORT (INCLUDING NEGLIGENCE OR OTHERWISE) ARISING IN ANY WAY OUT OF THE USE OF THIS SOFTWARE, EVEN IF ADVISED OF THE POSSIBLILTY OF SUCH DAMAGE.

#### Mum

Here's to my mum, for all the nice cups of tea.

All third-party trademarks and registered trademarks are the property of their respective owners, and are hereby acknowledged.

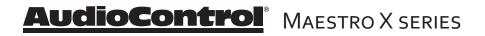

| INTRODUCTION                          |  |  |
|---------------------------------------|--|--|
| Key features and highlights           |  |  |
| A guided tour of the Maestro X series |  |  |
| Front Panel Features                  |  |  |
| Rear Panel Features                   |  |  |
| Remote Control12                      |  |  |
| Set-Up and Configuration              |  |  |
| Unit Placement16                      |  |  |
| Speaker Considerations and Placement  |  |  |
| Height Speakers17                     |  |  |
| Power Wiring18                        |  |  |
| Audio Connections18                   |  |  |
| Video Connections                     |  |  |
| NAVIGATING THE MAIN MENU              |  |  |
| Initial Display Configurations        |  |  |
| Input Configuration                   |  |  |
| General Setup                         |  |  |
| SpeakerTypes 26                       |  |  |
| Speaker Distance                      |  |  |
| Speaker Levels                        |  |  |
| Video Inputs                          |  |  |
| HDMI Settings 28                      |  |  |
| Surround Modes 29                     |  |  |
| Zone Settings                         |  |  |
| Network Settings                      |  |  |
| Bluetooth Settings                    |  |  |
| STREAMING AUDIO                       |  |  |
| AUTOMATION INTEGRATION                |  |  |
| DIRAC LIVE ROOM CALIBRATION           |  |  |
| TROUBLESHOOTING                       |  |  |
| Service                               |  |  |
| WARRANTY                              |  |  |
| LEGAL                                 |  |  |
| SPECIFICATIONS                        |  |  |
| APPENDIX A: FEET REMOVAL              |  |  |

MAESTRO X SERIES **AudioControl**®

### Greetings from the rainforest

On behalf of everyone at AudioControl we want to congratulate you on your selection of the Maestro X series Immersive AV Processor. Whether this is your first venture into home theater or you are a long time seasoned audio veteran, you will truly enjoy the performance of our amazing sounding processors.

While there are many components involved in creating a truly awesome home theater from room design, speaker placement, and ultimately system calibration, selecting the proper products is always very critical. For that reason AudioControl created the Maestro X series to provide maximum enjoyment and flexibility which all contribute to a truly awesome home theater experience.

AudioControl's passion for high quality, meticulous attention to detail and professional sound heritage shows itself in the dozens of awards we have won for our designs, products and service. This manual is designed to help you get the most from your Maestro X series Immersive AV Processor. Even though you're dying to plug it in and start pushing buttons, please read through this user guide and learn about the Maestro X series. Any component that does as much as the Maestro X series, deserves all the explanation it can get. Given the complicated nature of the Maestro X series, we also recommend you visit our website for updates to this manual. Continued technology changes/ improvements will require more information.

Go to www.audiocontrol.com/home-audio/

Enjoy the experience.

Your Friends At AudioControl

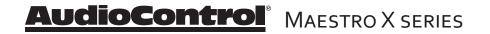

# Key Features of the Maestro X series

While the AudioControl Maestro X series of Immersive AV Processors is equipped with a large number of features and functions that are designed to maximize your theater experience, we want to draw your attention to a few that deserve extra attention. These will be the features you will want to mention to your friends, family and co-workers to impress them when they ask you about the home theater components you have auditioned.

### HDMI INPUTS AND OUTPUTS

The X series offers 7 4K Ultra HD, HDMI 2.0B, HDCP 2.2, Dolby Vision, IMAX Enhanced and full HDR inputs and outputs. Automatic scaling of 1080P sources which can also be bypassed so even lower resolution sources are enhanced through the prodigious video processing capabilities of the X series.

#### eARC - ENHANCED AUDIO RETURN CHANNEL

These X series processors offer the latest in Audio Return Channel connectivity, giving you the means to connect your eARC source – such as a TV – to the processor to enjoy the latest in Dolby and DTS formats. So, if you are one of those impressive cord cutters blazing a new trail into the audio frontiers, connect one HDMI cable from your eARC enabled TV input and sit back and enjoy the latest audio technologies.

### BEST IN CLASS AUDIO PROCESSING AND CONVERSION

The Maestro X series offers the latest in signal processing with the 32-bit ESS PRO SABRE DAC family. Harnessing the Hyper Stream architecture these DACs deliver outstanding sound quality, the highest dynamic range, and industry leading performance. The X7 discrete output stage is based on the ESS SABRE 9026PRO which renders content detail with unparalleled transparency. The Maestro X9 further elevates the conversion processing with the ESS SABRE 9038PRO, delivering exceptional resolution with a dynamic signal processing range of over 136dB and a THD of 0.0004% (best of the planet)! Ultra clean, low noise, isolated power supplies are fully optimize, uncompromisingly delivering your content in the truest method known.

#### IMAX ENHANCED

IMAX Enhanced brings you the latest in video 4K HDR processing and immersive audio formats. This ensures the filmmakers vision is delivered to you by the X series as intended, without compromise.

#### DOLBY VISION

Dolby Vision is a proprietary, dynamic HDR format developed by Dolby Labs

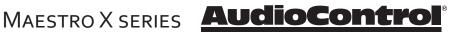

which enables HDR content to be delivered with better detail and brightness than the standard HDR format.

#### ANALOG PREAMPLIFIER OUTPUTS

The Maestro X series is equipped with Height 1 and Height 2 plus 4 configurable outputs for middle heights, front/rear subs, center heights, or extra wide outputs for a total immersive experience, offering a complete "dome of sound" around the listener during playback of Dolby Atmos or DTS:X encoded source material. These outputs can also be activated when Dolby Atmos and DTS:X encoding is not available by using Dolby Surround or DTS Virtual:X.

#### DOLBY<sup>™</sup> VOLUME

**Pro tip -** set Control to IP and disengage

series before running

your automation system from the X

Dirac Live.

A constant annoyance for home theater users has been the significant differences in volume levels as you switch between channels or sources on your televisions and in your home entertainment systems. Variances in volume levels in Blu-ray Disc™, digital music files, compact discs, and broadcast entertainment programming each compound the problem, forcing you to reach for the remote controls to adjust. Dolby Volume lets you select a preferred listening level and enjoy all of your entertainment sources at the same volume level. For complete information on Dolby Volume, go to www.dolby.com/us/en/consumer/technology/hometheater/dolby-volume.html

#### SURROUND SOUND FORMATS

Featuring IMAX Enhanced, Auro 3D, Dolby TrueHD, Dolby Atmos, DTS:X, DTS-HD Master Audio, DTS Neural:X, and DTS Virtual:X surround formats, the X series delivers the latest in audio processing. Plus these processors will processes 2.0 content into Dolby Surround or DTS:X Virtual formats.

#### DIRAC LIVE LOUDSPEAKER CALIBRATION

The Maestro X series comes with an external USB microphone. This is used with an external computer on the same network, to measure the sound output of the system, and automatically calculate the speaker settings and also apply the optimized EQ settings to the Maestro X series.

#### NETWORKED AUDIO STREAMING

The Maestro X series is designed to operate with most of today's traditional source units like streaming set top boxes and cable TV sources. Along with this connectivity you can stream audio directly to the unit via your phone with AirPlay 2, Google Chromecast. (Roon will be available in a later firmware update)

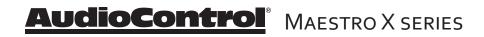

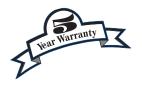

### **EXTENSIVE AUTOMATION INTEGRATION**

An automation system is what really pulls most high-end home theaters together. At our website and in the product pages, you can download the most up to date drivers and modules to control the X series.

#### AWARD WINING QUALITY

The Maestro X series, like all AudioControl Theater components, is backed with a comprehensive five-year parts and labor warranty. This comes from a company that has been designing and manufacturing performance audio components in the USA since 1977.

#### WE WANT TO HEAR FROM YOU

Before you get too entrenched in the features of your Maestro X series, we encourage you to take a moment and visit the AudioControl web site at https://www.audiocontrol.com/product-registration/ and register your new Maestro X series. It allows us to keep a record of your purchase of the Maestro X series. Needless to say when you are in the pleasure business like we are, we love to hear from our customers, so feel free to include some comments. You will also want to keep your own record of the serial number and put your sales receipt or invoice in a safe place.

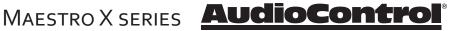

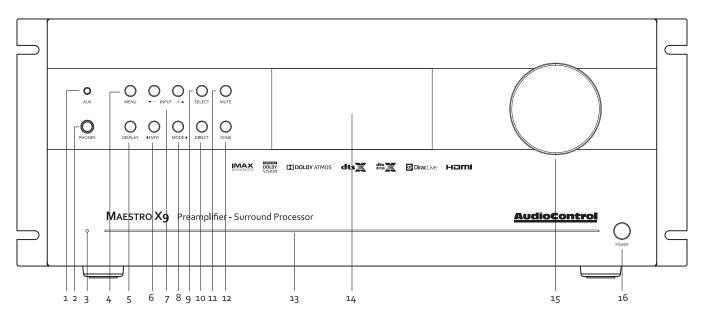

# **Front Panel Features**

- 1. AUX INPUT This handy 3.5 mm input accepts line-level stereo analog signals from an external source such as an your phone. The AUX input can be selected with the remote control.
- HEADPHONE CONNECTOR This 1/4 inch stereo output jack is used for connecting a nice pair of headphones.
- 3. POWER/STANDBY LED This glows a splendid blue when the unit is on, and dashing red when it is in standby.
- 4. MENU Press this button to access the Set-Up Menu functions on the front panel and use the arrow buttons to navigate the configuration options
- 5. DISPLAY Press to change the display brightness.
- 6. INFO Select the information that appears on the display of the unit; this button is also used in navigating the OSD.
- 7. INPUT (+ and –) These allow you to select a source for playback, or to scroll through the OSD when using the menus.
- 8. MODE Select between stereo and the available surround modes. This button is also used for navigating through the OSD.

- **9. SELECT** Used in conjunction with the Set-up Menu function, this button allows you to enter selections you have made.
- **10. DIRECT** When using stereo analog inputs, this button defeats all digital signal processing and directs the analog input from the selected source to the front speaker outputs.
- **11. MUTE** Need to answer the phone, but still keep an eye on the TV? Just press the Mute button to turn off the sound. Press it again and the audio will return to enlighten your world with its charm.
- **12. ZONE** Select between the Main Zone and Zone 2.
- **13.** LIGHT BAR This front panel blue light bar is mined directly from the R-Coronae Australis Nebula. The brilliance of this light can be customized via a button on the back panel.
- 14. DISPLAY This cool crisp display allows you to see the menu configuration options and functions of your Maestro X series.
- **15. VOLUME** This hefty controller lets you adjust the volume in the selected zone. It adjusts the speaker outputs, line-level outputs, and the headphone output.
- **16. POWER BUTTON** This toggles the mains power. Leave this in to control the standby state via the remote or your automation system

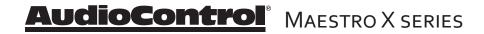

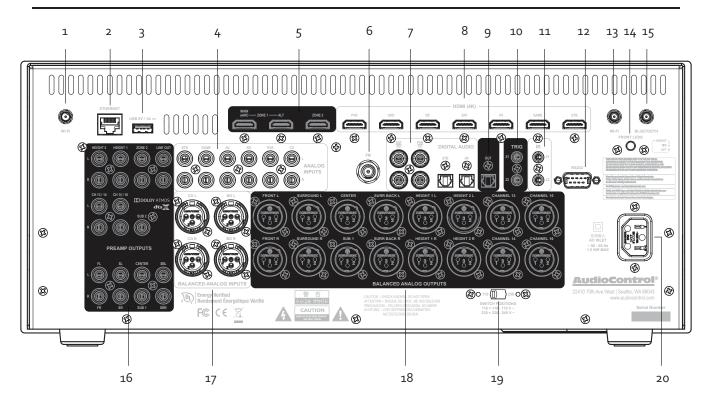

# **Rear Panel Features**

- WiFi ANTENNA WiFi is enabled in the Maestro X series. Attach the included antennas here.
- 2. ETHERNET CONNECTION Your Maestro X series can be connected and controlled through a computer or automaton network via this Ethernet connection. The OSD on screen display allows you to set up the unit's network parameters.
- 3. USB CONNECTION Your Maestro X series has the ability to accept and play audio files from a USB drive. The USB connection can also be used to update the unit's firmware from a downloaded file saved on a USB drive.
- 4. ANALOG AUDIO INPUTS There are 6 analog stereo input RCA pairs, each labeled with the name of a typical source unit. Connect these to the line-level analog outputs of your source units.

- 5. HDMI OUTPUT The three HDMI outputs connect to the HDMI inputs of your TV displays (Alt Output not available on the X-4), your main home theater, and an alternate display. The main output is eARC enabled the for latest high quality audio formats from your TV's streaming apps. Zone 2 output enables viewing and listening to a source independently of the main home theater system.
- 6. FM CONNECTION This antenna input should be connected to the supplied FM antenna. For improved reception, you may want to consider a roof-mounted external antenna.
- 7. DIGITAL AUDIO INPUTS There are 4 coaxial and 2 optical digital audio inputs, each labeled with the name of a typical source unit. Connect these to the digital outputs of your source units.

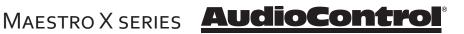

- 8. HDMI INPUTS These inputs allow the Maestro X series to accept digital audio and video signals from source units equipped with HDMI (High Definition Multimedia Interface) outputs. Make sure your HDMI cables are properly inserted into these connectors and that there no sharp "pulls" on the cable that may prevent your connectors from making a complete connection. \*Running fiber for long runs reduces transmission loses resulting in a far more stable connecton than other 4K HDMI transport solutions.
- DIGITAL AUDIO OUT Provides a digital audio output of the program material playing in Zone 1
- 10. 12 VOLT TRIGGER OUTPUTS These two outputs provide a +12 volt trigger signal to control the turn-on of power amplifiers, source units, video projector, screens and curtains in the home theater. (The external equipment should have corresponding 12 volt trigger inputs for this to work.) The Z-1 12V output is active whenever the Maestro X series is turned on; the Z2 12V output is active whenever Zone 2 is on.
- **11. IR (INFRARED) INPUTS** These jacks enable the use of external IR sensors for installations where it is not desirable (or practical) to use the front panel IR sensor. Z1 is used to connect to an external IR sensor in the main room, and Z2 can connect to an external IR sensor in Zone 2.
- **12. RS232 CONTROL PORT** Use this connection to control your Maestro X series with an automation system.
- **13.** WiFi ANTENNA WiFi is enabled in the Maestro X series. Attach the included antennas here
- 14. LIGHT BAR BRILLIANCE SETTING toggle this button to set the desired luminescence of that nebulistic front panel light bar to bright, dim, or off.
- **15. BLUETOOTH ANTENNA** Similar to the WiFi antenna, if you plan to use Bluetooth devices for streaming, connect antenna here to ensure the best possible connection.

16. AUDIO OUTPUTS - These line-level RCA outputs for left, center, right, surrounds, and surround backs, can feed external power amplifier(s), should you choose to not use the internal amplifiers of your unit. The sub 1 and sub 2 outputs connect to the line-level inputs of powered subwoofers or to your subwoofer amp (like the RS500).

**ZONE 2 AUDIO OUTPUTS -** These linelevel L/R outputs can feed an external stereo power amplifier to power speakers in Zone 2.

**HEIGHT OUTPUTS** - These line-level RCA outputs can feed external power amplifier(s) to power Dolby Atmos and DTS:X speakers and enhance your home theater experience.

- **17. BALANCED ANALOG AUDIO INPUTS** -The BD and CD inputs each have a balanced XLR input pair, and an unbalanced RCA input pair. No switching is required between balanced and unblanced connections. Balanced connections offer improved rejection of noise and interference.
- **18. BALANCED AUDIO OUTPUTS** These linelevel balanced XLR outputs for left, center, right, surrounds, surround backs, height 1 and 2, channels 13-16, and subwoofer can feed external power amplifier(s) to power the speakers in your system. The subwoofer output connects to the line-level input of a powered subwoofer.

Balanced connections offer better rejection of noise and interference, and are a better choice if your power amplifiers have balanced inputs.

The surround back balanced outputs can be used to feed external power amplifier(s) to power zone 2 speakers, surround back speakers, or to biamp the front speakers. The OSD on screen display allows you to select which speakers are being used.

For example, if you do not have surround back speakers, then you can use these balanced outputs to feed the inputs of external power amplifiers to power your zone 2, or to biamp the front speakers instead.

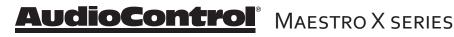

**19. VOLTAGE SELECTION** - The Concert X series is designed to operate with either 110-120 volt or 220-240 volt line voltages.

WARNING: Before the unit is turned on, make sure that this switch is set to your local AC power voltage.

20. AC INPUT - Connect the supplied AC power cord securely to this input. Plug the other end into an AC mains outlet of the correct voltage rating for your unit. They are either 100 -120 VAC (50 – 60 Hz) or 220 – 240 VAC (50 – 60 Hz); look at the check box to see how your unit has been configured.

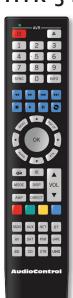

# HTR-3 Remote Control

The supplied remote control is an eight device "universal" IR remote controller with back-lit gum-drop buttons. You can set up the remote for full control of your AudioControl processor plus various AV sources and displays via the extensive library of device codes found on our web site - www.audiocontrol.com. The remote is also a "learning remote" which means that you can capture the codes of your existing remotes if you find that the library does not contain the codes for your device.

Being that the remote can control your Maestro X series as well as many other AV sources and displays, many of the buttons have more than one function, depending on which device/source or mode you are using the remote in. We will ease into the complexities of the remote's multi-function modes after a quick description of the basic features below.

**Please note:** Device code library, instructions on programming the remote and more control and automation documents are available on our website at: www.audiocontrol.com/support

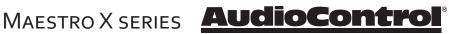

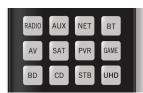

Multifunction Remote

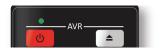

LED Indicator

#### **Remote Features**

**Multifunction Remote** - the HTR-3 can control up to 8 source devices! It automatically configures to the mode of control of the source selected by the source buttons.

**Learning** - The remote can be configured to control each of your source devices by pressing the number "1" button and one of the 8 source buttons at the same time, and then entering the 3-number control code for your source, such as the CD player, or Cable box.

**LED indicator** - This top red LED will blink when a key is pressed. It will also blink multiple times when a device code is input for programming or signal the beginning and end of a programmed sequence.

**Back-lit Keys** - The keys are back-lit to make it easy for you to control your devices in a dimly lit room.

**Low Voltage Indicator** - The red LED will flash 5 times after a normal key press to tell you that new batteries are needed.

#### Other useful items

**Time Out** - After entering into the programming state of the remote, 30 seconds after the last button is pressed, the remote returns to normal operation.

**Stuck Key Timeout** - If the remote has slipped into the cushions of your couch and a button is pushed in for more than 30 seconds, the remote will stop sending IR information to conserve the battery. It will resume normal operation after the button has been released.

#### **General Functions**

The Device or Source keys allow you to switch between your various inputs on the Maestro X series processor. After pressing the device key, the remote actually changes it's configuration - it now is the source's remote control. So if you have programmed the AV with the learned codes from an Apple TV remote – after pressing the AV button, the remote buttons will automatically configure to the Apple remote key-map as programmed. The volume control remains locked to the Maestro X series "AMP" mode however. This is so that anytime you press these keys, you are controlling the Volume or Mute state of the Maestro X series regardless of the device you are controlling (Blu-ray or your Cable box for instance).

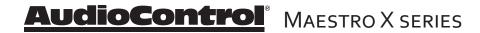

# Buttons/Functions in the Amp Device Mode

Pressing the AMP button puts the remote into the correct mode for controlling AMP the functions of the Maestro X series. This allows you to access the menus, adjust bass/treble, turn Room EQ on or off, cycle through decode modes etc...

Please note: Not all buttons have a function in AMP mode.

| U                                | Single press - toggles your<br>Maestro X series on, or back to<br>standby.                                               |
|----------------------------------|----------------------------------------------------------------------------------------------------|
|                                  | Press and hold - Forces both<br>Zones to Standby.                                                                        |
| 1 2 3<br>4 • 5 • 6<br>7 8 9<br>0 | These number keys are used to enter numeric values.                                                                      |
| INFO                             | Cycle through the info<br>displayed on the front panel<br>display, when on Tuner, NET or<br>USB inputs.                  |
| SYNC                             | Adjust the synchronization of<br>the video and audio. Use the<br>left and right arrow buttons to<br>make the adjustment. |
|                                  | In USB or NET radio, use these<br>as track controls: select next<br>track, previous track, stop,<br>play, pause.         |
|                                  | Brings up the DTS:X dialog control adjustment                                                                            |

| HEIH                  | Access the main system menu<br>for your Maestro X series.                                                                                                    |
|-----------------------|----------------------------------------------------------------------------------------------------|
| <b>*0*</b> U <b>*</b> | Turns Dolby Volume on or off.                                                                                                    |
|                       | Allows for navigation on any<br>menu in the Maestro X series.<br>This includes navigating audio<br>files when using the USB input,<br>and the NET input.              |
| HUDO                  | Turns the Dirac Live EQ on or off.                                                                                                    |
| Fr                    | Temporary subwoofer trim.<br>Use the left and right arrows to<br>adjust the subwoofer volume.<br>The settings are not remem-<br>bered when the unit is turned<br>off. |
| 4                     | Returns to the top level (home)<br>menu when using the network<br>menus.                                                                                              |
| *                     | Turns Mute on or off.                                                                                                    |
| MODE                  | Cycle through the available surround modes.                                                                                                    |
| DISP                  | Adjusts the front panel display brightness.                                                                                                    |
| AMP                   | Returns remote to Maestro X series (AMP) control mode.                                                                                                    |
| DIRECT                | Stereo Direct mode toggle<br>button. This turns off any<br>processing on your analog<br>input source so that there is a<br>direct path from the input to<br>the amp.  |

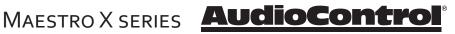

|       | Increase volume                                                                                                    |
|-------|----------------------------------------------------------------------------------------------------|
|       | Decrease volume                                                                                                    |
| VOL   | These affect the unit volume<br>only, no matter which mode<br>the remote is in                                                                                       |
|       | Red and Green are used with<br>NET radio to add or delete a<br>favorite station. These buttons<br>have different functions when<br>the remote is not in AMP<br>mode. |
| RADIO | Select TUNER input and changes remote to control the tuner interface.                                                                                                |
| AUX   | Select AUX input.                                                                                                    |
| NET   | Select Network/Ethernet<br>source and changes remote to<br>network control.                                                                                          |
| USB   | Select USB input source<br>and changes remote to USB<br>control.                                                                                                    |
| AV    | Select the AV Input and chang-<br>es remote to AV control.                                                                                                    |
| SAT   | Select Satellite input and<br>changes remote to satellite<br>receiver control.                                                                                       |
| PVR   | Select PVR (personal video<br>hard disk recorder) and chang-<br>es remote to PVR control.                                                                            |
| GAME  | Select Game input changes remote to game control.                                                                                                    |
| BD    | Select BluRay input and<br>changes remote to BluRay/<br>DVD control.                                                                                                 |
| CD    | Select CD input changes remote to CD control.                                                                                                    |
| STB   | Select STB (Set Top Box –<br>cable box usually) as input and<br>change remote to STB control                                                                         |
| UHD   | Select UHD input and changes remote to UHD control                                                                                                    |

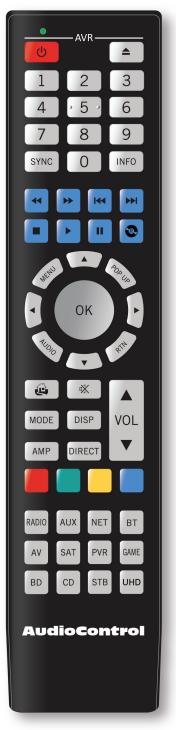

HTR-3 Remote

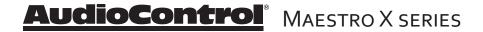

# Set-up and Configuration

### **Unit Placement**

The Maestro X series can be placed almost anywhere in your audio equipment stack. It is good practice to ensure that the equipment location is properly ventilated and to make certain not to block the ventilation slots on this or any other component. As there are many high power amplifiers inside the unit, we recommend placing it so there is at least one foot of free space above, to the sides, and to the rear. Avoid placing the Maestro X series directly over large power amplifiers or any other components that generate a lot of heat. Unless they are made by AudioControl, some amplifiers can get pretty hot and have big power transformers that can induce hum into other audio components like the Maestro X series.

# Speaker Considerations and Placement

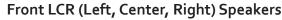

To present the most realistic sound stage, all three of the front speakers must be tonally balanced. Ideally, these speakers should be identical models. This ensures that the sound doesn't change as it pans across the screen. Place the speakers at the seated ear level. Whenever possible, the three front speakers should also be placed at the same horizontal level for best imaging.

### Wide Presence Speakers

Wide speakers create a cohesive immersive sound stage that mitigates any gaps in panning from the front stage to the side stage. Accordingly, these wide speakers should be placed between the front stage speakers and the side surrounds. Channels 13&14 can be configured as Wide speakers.

#### Side Surround Speakers

The surround speakers provide the reverberant, or ambient, sound effects in a multi-channel theater audio system. These speakers should be placed on the sidewalls approximately 36" above the seated ear height of the listeners. They should be directly to left and right sides of the listening position. If you are using surround speakers, which have a dipole sound pattern, they should be mounted in-line with the main seating position. If the surrounds are direct radiator, they should be just behind the main listening seat.

#### Rear (Back) Surround Speakers

Place these speakers approximately 36" above the seated ear height of the listeners. Additionally, they should be mounted close together on the rear wall of the theater facing the screen.

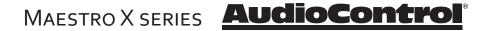

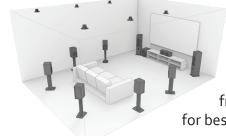

#### Subwoofer(s)

The subwoofer is a large speaker that provides the bottom end "kick" in the system. Depending on the size of your listening space, you may require more than one subwoofer to get the bass volume levels that you desire. Outputs 13& 14, 15&16 (not available on the Maestro X-4) can be configured to drive Front and Rear subs discretely. Make certain you remember to include the size of all spaces that are open to the theater in determining how many subwoofers you need.

### **Height Speakers**

The Concert series allows up to six extra speakers to be used for Dolby Atmos or DTS:X systems. One, two or three pairs of speakers (known as Height 1, Height 2 and Middle Heights) can be used to create a soundfield above the listening position, allowing you to be surrounded in an amazing "dome of sound." Dedicated speakers for this application can be mounted in the ceiling, or pointed at the ceiling to give a reflected field. We recommend that you research information directly from Dolby Laboratories, DTS & Auro Technologies about these wonderful systems. The Maestro X series can power passive speakers for the Height 1 pair, if you are not using the back surround amplifier channels. There are also

Height 1 and Height 2 line-level outputs for sending out to external amplifiers to power your passive speakers.

If you are using just one pair of speakers, connect them as Height 1, and locate them approximately half way between the listening position and the display, either ceiling-installed, or reflecting off the ceiling. If you are using Height 1 and Height 2 speakers, then the Height 1 pair would be located a little forward of the display screen, and Height 2 pair would be just in front of your listening position.

# Important note -

The Maestro X-4 I offers 7.1.4 channel outputs. The Maestro X-6 and X-8 have the 16 channels of total output (9.1.6).

#### Channels 13-16

In the Maestro X-6 and Maestro X-8 there are 4 configurable outputs. Here is a list of the optional output configurations:

Channels 13 & 14:

Front Wide Surrounds Front Subwoofer

### Channel 15 & 16:

Middle Heights Height Center Rear Subwoofer

This is just an overview, so do your research carefully and talk with your dealer.

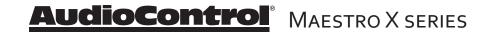

#### **Connection Tips**

Even if you're an electronics veteran, this part may seem repetitive, but some things can never be repeated too many times.

- Turn off all components before making any connections.
- When making connections, make sure that "left goes to left" and "right goes to right." The obvious and time-honored way to assure this is to assign RED plugs to Right and WHITE/GREY/BLACK plugs to the left. Yellow is usually used for video cables or digital audio connections.
- Wherever possible, keep power cords away from signal cables (inputs from media players, cable box) to prevent induced hum. Bundle all power cords down one side of your equipment cabinet and all the signal cables down the other.
- If you need to run a long cable to the projector or TV, save yourself and your customer the hassle and use a fiber solution for stable HDMI transport.
- Use high quality interconnect cables. We're not going to get into the debate about whether \$100 per meter interconnects improve the sound and picture quality of your system. We do know from experience however that really, REALLY cheap connections can cause problems.

#### **Power Wiring**

Like many of today's intelligent home electronics, the Maestro X series should be plugged into an unswitched AC outlet so that it always has power. This allows the RS232 and remote control features to work even when the Maestro X series is in standby. We always recommend the use of a high quality surge protection device to keep all of your electronics safe from the evils of spikes on power systems.

#### **Audio Connections**

The Maestro X series has 6 line-level analog audio stereo input RCA pairs, labeled STB, AV, GAME, BD, PVR, and CD. The input circuits are all identical, so you can connect any line-level analog audio source to any of these inputs.

There are 4 coaxial digital audio inputs, labeled SAT, BD, PVR, and CD, and 2 optical digital audio inputs, labeled STB and AV.

There are seven HDMI inputs, each capable of receiving digital audio and video from your sources. But some sources may not offer quality (or any) digital audio through the HDMI connection. In these cases, you can also connect the digital audio in addition to HDMI. This will provide the digital audio signal necessary for high-quality digital surround sound.

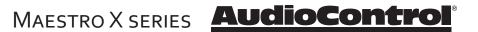

Don't worry if your satellite receiver has a coaxial digital output and the Maestro X series SAT input is optical. Refer to the input configuration section on page **22** for more information regarding assigning a digital input to the optical or coaxial connection.

### **Video Connections**

The Maestro X series is equipped with seven discrete HDMI inputs labeled STB GAME, AV, SAT, BD, UHD, and PVR. There are two assignable HDMI outputs and one Zone 2 HDMI output that is independent of the main room HDMI outputs. All the HDMI outputs are assignable to various display devices, the signals on both will be the same.

**Main Output** - Connect this to the primary display device located in your main theater - such as a projector or other primary display device. This output is eARC enabled and includes CEC functions which can be turned on and off via the HDMI menu.

Alt Output - Connect this to your secondary display device.

**Zone 2** - Connect this to your display and system used in the second zone. (Not available with the X-4)

eARC (Audio Return Channel)

Connect the main HDMI output to an HDMI 1.4 or higher display device ARCenabled or eARC input to receive the audio signals from the sources connected directly to the display. The ARC source selection on your Maestro X series is labeled Display. From the Display Input Menu in the AVR, set CEC Control to On for your chosen ouput and enable the ARC Control to receive the audio from the display.

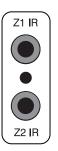

### IR (Infra-red) Remote Control Connections

The Maestro X series has two rear-panel Infrared (IR) inputs to allow for maximum control flexibility with standard IR remote controls. This allows you to place an external infrared receiver where it can "see" the signal from the remote control when the main equipment may be hidden. The IR connections are designed for "modulated" signals and wired for stereo or mono 3.5 mm jacks with "Tip" being the modulated signal and "Sleeve" being ground.

**Zone 1 IR** - This is ideal to use when the front panel of the Maestro X series is hidden away in some dark closet or equipment rack. To prevent the possibility of receiving multiple commands, when you connect an IR receiver to this input, it will disable the front panel IR receiver.

Zone 2 IR - Allows for control of source and volume functions of Zone 2

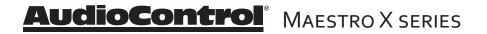

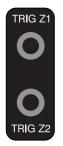

#### 12V Trigger Connections

The Maestro X series has two rear-panel 12 volt trigger outputs that can be used to remotely trigger such things as external power amplifier turn-on, projector power on, and screen automation. Each external device must have 12 volt triggering capability for this to work. The jacks are designed for 3.5 mm mono connectors with "Tip" being the 12 volt trigger output and "Sleeve" being ground. Each jack is capable of outputting a 12 volt, 70 mA switching signal. This not to be used for any other purpose such as jump starting the old car on a frosty morning.

# Setup Menus

This section of the manual discusses how to navigate the set-up menus of your Maestro X series Immersive AV Processor. As you have probably determined by now, if you have the read the rest of this manual, the Maestro X series is an incredibly flexible and sophisticated processor that you can literally "personalize" for use with your performance theater system. While the set-up menus incorporate a number of default settings that we determined will work well with many theater systems, you will want to take the time to go through each of these set-up screens and make the appropriate adjustments to the settings. Once you have made the changes, you will not have to change these again unless you make equipment or usage settings to your system.

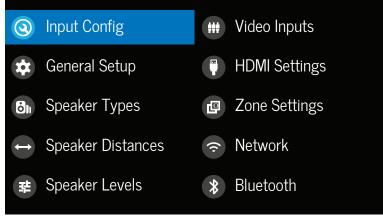

Front panel display: Main Menu

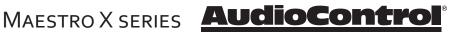

To get started in your set up, you can work directly from the front panel of the unit or you can navigate to the set up options through a web browser by going to it's IP address/setup [http://your IP address/setup/]. The web page menus follow the same format as the front panel menus noted below.

### Navigating

Navigating the Set-Up Menus is a very simple process that can be done using the appropriate front panel controls on your Maestro X series or by using the remote control.

- 1. Press the Menu button once to enter the Setup Menus on the front panel. The main menu will show, from there you can select the parameters for configuration.
- Use the Input selection button "▲ Input +" and "▼ Input -" to navigate among the menus and use the " Info" and "Mode ▶" buttons to select appropriate menu screen.
- 3. Press the "SELECT" button or "OK" to select the menu options.
- 4. Press the Menu button anytime to exit the Menu screens and any setting changes will be saved automatically.

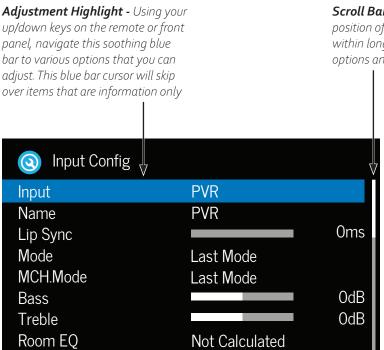

Scroll Bars - These show the position of the displayed screen within longer menus. There are more options and information to see

# AudioControl<sup>®</sup> MAESTRO X SERIES

## Input Configuration

Each input on your Maestro X series has individual audio and video settings that can be adjusted specifically for its use.

**INPUT** - Identifies the currently selected source. Settings are displayed below.

**NAME** - Specific name/label for this input that will show on display device's and the OSD. The name can be changed, and this is very useful when more than one source unit has similar functions (for example, two Satellite processors could be named SAT1 and SAT2).

**LIP SYNC** - Many video processors and line multipliers cause a slight delay between the sound and the video picture. Highly compressed video signals such as MPEG encoded satellite processors and some DVD's also suffer from this problem. The Lip Sync setting delays the audio a small amount to allow the video image to catch up. If this is an audio only input - like Aux, then LipSync is grayed out.

**MODE** - Sets the initial audio decode mode for *stereo* sources on this input. Stereo sources are analog, digital and HDMI. **Last Mode** recalls the last used mode for stereo sources. If you're setting this up with an HDMI input, you probably want to change this to Dolby Surround or DTS Virtual:X so that all your speakers are working when you are playing a 2 ch audio program material.

**EXT. MODE** - Sets the initial audio decode mode for multi-channel digital sources on this input where the audio is multichannel PCM.

**BASS and TREBLE** - Changes the bass and treble response for all speakers when using this input. Very useful when you have a source unit that has reduced frequency response due to the format (i.e. older VCRs or 8-Tracks)

**ROOM EQ** - The Dirac room calibration system in the Maestro X series measures the major frequency resonances that occur due to room acoustics and speaker locations and creates specific equalization filters to offset this. You can deploy up to 3 EQ presets. The Room EQ menu allows you to select whether to engage the Room EQ filter for each source. Options are "Not Calculated", "Project Name" - up to 3 projects - or "OFF" with the default being "Off". Project name is the name of the project file from the Dirac Live application. Your remote's "Audio" button or the Room EQ command from your automation system will toggle through the 3 EQs if they have been calculated.

**INPUT TRIM** - Selects the maximum analog signal for this input before clipping. This setting should match the audio output of your source units with the available settings being 1, 2, and 4 volts RMS and the default being 2 volts. Source units with low output levels can benefit from being set to higher output settings such as 1 V or 2 V.

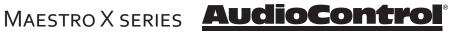

**DOLBY VOLUME** - Selects whether Dolby Volume is engaged for this input with the options being "On" or "Off" (the default). Dolby Volume corrects for volume inconsistencies and improves audio frequency response at lower levels. This feature is not available when using the Multi-channel audio or "Direct" modes. *For more information go to www.dolby.com* 

**DOLBY LEVELLER** - The setting options are "o" (minimum) to "10" (maximum) with the default being "2". This Dolby Volume feature allows matching of quiet and loud sources of source unit inputs regardless of recording levels of content being played by a particular source unit.

**DV CALIB OFFSET** - Dolby Volume provides a Calibration Offset parameter that compensates for speaker efficiencies and listening positions. If you set the Speaker Levels on the Maestro X series properly using an SPL meter (like the AudioControl DM-RTA) then you can leave this setting at o.

**STEREO MODE** - If you are using an external subwoofer, and are listening to stereo (two channel) sources, either digital or analog, you can select to configure how the subwoofer receives it's bass information. Note: The "Stereo Mode" option is not available when using an analog source and you have selected the "Stereo Direct" mode.

**As Speaker Types** - Your normal speaker configuration (as selected in the "Spkr Types" menu) determines your subwoofer output.

*Left/Right* - Full frequency audio will be sent to your front left and right speakers with no information going to the subwoofer.

*Left/Right+Sub* - Full frequency audio will be sent to your front left and right speakers plus bass information is directed to your subwoofer effectively duplicating the lower frequencies

*Sat+Sub* - This setting will drive the frequencies defined in your Speaker Types crossover selections to the Sat for higher frequencies and Sub for the lower frequencies.

**SUB STEREO** - If you have selected the "Left/Right+Sub" or "Sat+Sub" setting in the "Stereo Mode" menu, then this setting adjusts the level of the subwoofer when you are using a two-channel source.

**IMAX MODE** - Specifies if IMAX mode is enabled on the incoming audio stream (AUTO) or if forced to ON or OFF.

**AURO-MATIC 3D** - Specifies the mode of the Auto-matic upconverter.

**AUDIO SOURCE** - Allows you to select how the Maestro X series receives audio signals for this source. Settings options are "HDMI," "Digital," or "Analog."

**CD DIRECT** - Use with PCM audio - this selection bypasses the compressed audio detection.

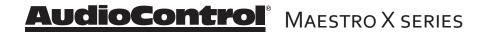

# **General Setup**

These menu screens display general information and system controls. (Information Only)

**Source Input:** Displays the currently active audio source input.

Incoming Format: Displays format of digital audio stream if present.

**Incoming Sample Rate:** Displays incoming sample rate of digital audio stream, if present.

Incoming Bitrate: Displays bit rate of digital audio stream, if present.

**Dialnorm:** When a Dolby Digital audio stream is connected to this input this is the Dialogue Normalization setting requested.

**Video Input:** The audio and video inputs on the Maestro X series generally follow the source selected. This setting allows you to temporarily override and change the video settings so you can utilize a different video source. Setting resets itself when source is changed.

Incoming Resolution: Displays the incoming video resolution.

Audio Compression: Compressing the dynamic bandwidth of the audio can be a good thing, especially for those late night action movie festivals. Compression increases the volume of quiet sections and reduces the volume of the louder sounds. These 3 options for this setting only apply to some Dolby Digital or DTS soundtracks. As part of the general set up, this setting applies to all inputs with digital audio streams that support this function and is recalled each time the unit is powered up.

Off: Audio compression is not applied (default)

**Medium:** For loud segments of the audio stream, compression is applied to reduce the level. Dolby True HD content will be compressed automatically

**High:** Maximum compression is applied with this setting. The differences between quiet passages and loud portions of the audio track are minimized

Balance: Adjusts the left/right balance of the front outputs.

#### **Dolby Center Spread**

These settings applies to Dolby Surround mode decoding of two-channel sources. The "spread" determines how strongly the Dolby Surround decoder creates the center channel image. Normally this signal is fed only to the center channel speaker output, but if there is no center speaker, a phantom center channel is created using the front left and right channels. The adjustment varies the spread of the center image.

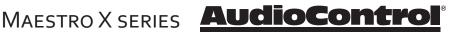

**DTS Dialog Control** - Sets the level the for dialog channel in DTS audio streams.

**Maximum Volume** - Limits the highest volume that will play in the main zone. This is useful if you have speakers, amplifiers, or neighbors, with limited power handling abilities.

**Max On Volume** - This is the highest volume that the unit will play when it is first switched on. This prevents the unit from being turned on at shocking volume levels from the last time you were watching a good movie.

**Display On Time** - This sets the amount of time the display is lit after a command has been initiated.

**Control** - The front panel and IR control are always active. This control setting defines the 3rd option for controlling your unit. You may select between RS232 or IP control if you have an automated control system. Default setting is IP.

**Power On** - This setting defines the state of your X series once the Mains Power switch has been turned off or if there was a power outage where power turns off and then back on again. You have 3 options in this setting:

**Last State** - where the unit returns to the last On or Standby state before power was lost or the Main power switch was turned to off.

Standby - where the unit comes up to Standby once power has returned

On - where the unit turns on completely once power has been restored

Standby Mode - This setting defines the standby mode.

Low Power - The unit's power consumption in standby is at minimum.

**IP and HDMI ON** - Allows IP control and HDMI bypass during standby (but more power consumption in standby).

**Language** - The OSD menu language can be selected from English, German, French, Spanish, Dutch, Russian, and Chinese.

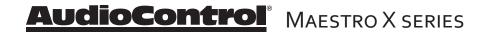

# **Speaker Types**

This series of menus allows you to select the types of speakers that you will be connecting to your Maestro X series.

**"Large"** speaker is one that is capable of reproducing a full range (20-20 kHz) audio signal. Use this setting when *not* using a subwoofer.

**"Small"** speaker is one that is not designed to reproduce deep bass frequencies and is generally used *with* a subwoofer (i.e. Satellite speakers typically can't play below 80 Hz). Please note that you can set High Pass crossovers independently for each speaker type when using the Small setting. For example, if you have your fronts set to Small 50 Hz and your sides and rear set to Small 80 Hz, frequencies below 50 Hz from the front channels as well as 80 Hz and below from the sides and rears will be sent to the subwoofer.

"Height 1, 2" selects the speaker types used for Dolby Atmos and DTS:X.

**"None"** If you do not have a speaker connected to an output (i.e. No Subwoofer or Back Speakers) then set that speaker size to "None".

"Subwoofer" Selects whether a subwoofer is present in your system.

**"Channel 13 & 14**" Selects whether Front subs or Wide speakers are present, options include Large, Small at various crossover frequencies.

"Channel 15 & 16" Selects between Rear Subs, Middle Heights or Center Height or none are present

Height Type - Sets whether Dolby Enabled or ceiling mounted .

**Using Channels 6 + 7 for** - If your main speaker system has no Surround Back speakers, you can use the power from these unused amplifier channels to power Height 1 speakers, power speakers in Zone 2, or to biamp the front left and right speakers.

Filter slope - Sets the crossover filter slope. Options range from 12 dB to 48 dB

**Sub gain** - Sets output level trim for all specified subwoofers in 6 dB steps. Range is from 0 dB to -30 dB.

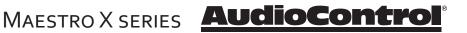

# **Speaker Distances**

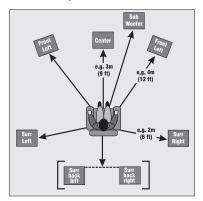

The Speaker Distance settings help the sound from each speaker arrive at the listening seat at the same time. This provides a much more believable and immersive sound environment. Accurately measure the distance from the center of each speaker to the seated ear position of the main listening seat. Write each of these distances down (select Imperial or Metric) and enter them into the Maestro X series using this menu. Speakers not present (as you entered in the Speaker Types menu) will be greyed out. If the Dirac Live application has been used, the speaker distances can still be entered and edited in this menu.

# **Speaker Levels**

It is critical to properly match the levels from each speaker to achieve a correct sound stage. The realism is totally lost if the footprints of a person walking across the screen change in volume as they move from left to center to right. We strongly recommend using a audio analyzer such as our SA-4100i for this calibration. The levels are nearly impossible to judge by ear alone. Though not as accurate as using the SA-4100i, you can use a sound level meter for this adjustment.

With the internal test noise generator of the Maestro X series, adjust each speaker for a sound pressure level (SPL) of 75 dB using a "slow" response time on the SPL meter, placed at the main listening position at ear height.

You can use an External Test Tone from the currently selected HDMI input if you prefer.

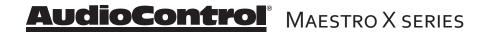

# **Video Inputs**

If desired, you can assign a video source to each of the "audio only" inputs. The default for each of these settings is "None". This is a great way to listen to the ball game over the Internet Radio and watch it over your normal video display device, though timing might be a little off.

# **HDMI** Settings

The Maestro X series is not only a great sounding home theater processor but it is also a very powerful video processor. To that extent it has a number of video settings that need to be selected carefully to optimize your video performance.

Zone 1 OSD : This selects the pop-up text messages to be On or Off.

When On, any adjustments made on the unit (like volume, mute state changes, sub trim level) will be shown on your display screen, as well as on the unit's front panel display.

When Off, any adjustments will only be shown in the unit's front panel display. This leaves your screen clear from interruption. However, the set up screen overlay will always be shown when working through the menus.

**Lipsync (Information Only):** When this feature is supported by the display device, this setting displays how much lip sync is applied to HDMI Outputs.

HDMI Audio to TV: Use this to set audio to be sent to the TV

**HDMI Bypass and IP:** Sets the state of IP control and HDMI bypass of the unit while in Standby. When in Low Power mode, network or IP control and HDMI bypass are disabled. With HDMI & IP On, the unit will respond to IP control when in standby and HDMI bypass is enabled.

**HDMI bypass Source:** Specifies the source used when HDMI bypass is on. Specific inputs can be specified or the last input used.

CEC Control: Turns CEC control on or off

eARC Control: Turns off automatic volume control from the display

TV Audio: enables auto-switching to eARC audio from the display

Power Off Control: Turns off automatic power control from other CEC devices

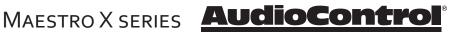

# **Surround Modes**

For more detailed information on the various Dolby and DTS surround formats you can visit: www.dolby.com, or www.dts.com. This screen allows you to select the specific decode and down mix options that will be available to the listener in Stereo and Multi-channel applications. The options for each format are "Yes" or "No" and are accessible by touching the "Mode" button on the front panel of your X series.

**Stereo sources:** The following formats are available when using media that contains either digital or analog stereo signals (Dolby 2.0, digital PCM stereo, DTS 2.0 etc.)

**Dolby Surround** 

DTS Virtual:X

**Multi-Channel Stereo** 

**Multi-channel sources:** The following formats are available for any multichannel digital sources such as any Dolby, DTS or PCM multi-channel digital stream.

Stereo Downmix Dolby Surround DTS Neural:X Auro 3-D

# **Zone Settings**

This menu allows you select the audio and video control and volume settings for Zone 2.

Zone 2 Input - Selects the analog audio and video to be used for Zone 2.

Zone 2 Status - Selects if Zone 2 is in Standby or On.

Zone 2 Volume - Displays current volume level in Zone 2.

**Zone 2 Maximum Volume -** Selects the maximum volume setting for Zone 2.

**Zone 2 Fixed Volume** - Allows the Zone 2 volume to be fixed at the current volume level. Then the volume can be controlled with an external amplifier.

**Zone 2 Max On Volume** - Selects the maximum volume level for Zone 2 when the Maestro X series is powered on or comes out of stand-by mode.

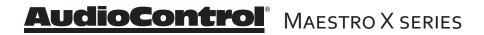

### **Network Settings**

Your Maestro X series has the ability of playing Internet radio stations as well as music stored on a network storage device like a PC or USB flash drive. It's default connection is wired and is set for DHCP - to automatically pick up an IP address if there is a DHCP server on the network.

The Dirac Live room correction system requires the Maestro X series to be connected to your network and with control set to IP.

Typically the computer network may use DHCP to automatically make the necessary network settings although the Maestro X series can also be configured manually when using a static IP address.

To set up a static IP or other manual entry IP address details, you will need to navigate to the unit's IP address (go to Menu>Network to find it) then type that IP address into a browser, then click on Network Settings for manual configuration.

SSID (Information Only): Shows the network connection type

IP Address (Information Only) - Shows the unit's IP address.

**MAC Address (Information Only)** - Displays the unique network card address of your Maestro X series.

**Friendly Name (Information Only)** - Shows the name you've assigned to the Maestro X series

# **Bluetooth Settings**

In this menu, pairing and device management are done.

**Pair Device** - Makes the Maestro X series discoverable by Bluetooth devices

**Clear Paired Device List** - This will clear the paired devices in the Maestro X series

Paired Devices - Paired devices are noted in this list

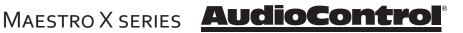

# Playing Audio Files via Network Audio or USB

The network audio client on the Maestro X series is capable of supporting the following file formats:

– MP3

- WMA (Windows Media Audio)

- WAV

- FLAC (Free Lossless Audio CODEC)
- vMPEG-4 AAC (iTunes with DRM10 support)

Navigate to your Maestro X web page from your computer and select Web Client . From here you can select your USB as a source and control playback functions.

# Playing music streaming services natively

Navigate to the Web Client to engage with streaming services directly. Open a browser and type in your Maestro X IP address/webclient. From this web client interface, you can set up your music streaming service, like Tidal or Qobuz, and select albums, artists and songs that the streaming service has made available.

### **Streaming Audio**

The Maestro X series is Airplay 2 and GoogleCast enabled. Once you have your Maestro X on the network, you can stream immediately to it via AirPlay 2 from your favorite music app - just tap on the AirPlay icon on your device and select your Maestro X. For Chromecast streaming, first download Google Home from the Play store and set up your new Maestro X by following through the prompts. Once the Maestro X is set up, you can stream directly to it from you favorite music streaming app. The Maestro X will automatically switch over to the Net input when it receives a music stream.

### **Bluetooth Streaming**

To steam from a Bluetooth source, such as your phone, pair your device to the Maestro X series via the web page or by selecting BT as the input from the front panel menu. Once paired and the X series is set to BT input, playback your favorite tracks.

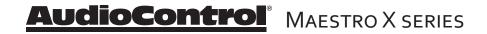

# Maestro X series Automation Integration

#### Please Note -

Automation documentation, modules and other control docs are available from the product pages on our website: audiocontrol.com Part of the joy of a great home theater is that you don't have a tray of remote controls staring at you whenever you want to watch a movie. Hidden away behind the scenes is a workhorse that takes care of the mundane tasks of turning on all the components, lowering the curtains, dimming the lights, popping the corn, etc. This faithful servant can take the form of a simple learning remote control, or a system as capable as a whole house automation system with touch screens. There are a wide variety of theater controllers available.

There are 2 methods of controlling the Maestro X series, other than through the IR remote and the Front Panel. You may choose either RS232 or IP control via the General Settings menu. Both methods use the same command structure format as defined in the automation documentation found on our website. The Maestro X series command set also takes advantage of the extensive discrete IR command library with the IR simulation command. This adds a great deal of flexibility to system design, general functionality and personal customization. It is possible to use both hand held remotes and control panels in the same installation depending on your needs.

#### **IP** Control

Obtain the IP address from the Maestro X series's Network menu. Setting the IP address of the unit to static is good practice. When setting to a static address, always include the DNS and subnet info otherwise your Internet Radio will not likely work. Communication occurs on port 50,000 in the automation system. You will need to confirm that control is set to IP – this is set at the bottom of the General Settings menu.

Example: 192.168.20.246:50000

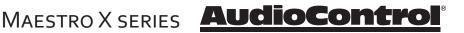

#### RS232 Serial Control

You must set the external RS232 control system serial port of your control system to match the data communication speed and format of the Maestro X series. If these settings are incorrect, the Maestro X series will not respond to the commands.

Maestro X series communication parameters:

| Baud Rate:    | 38,400 |
|---------------|--------|
| Start Bit:    | 1      |
| Data Bits:    | 8      |
| Stop Bit:     | 1      |
| Parity:       | None   |
| Flow Control: | None   |

#### **Cable Wiring**

The cable wiring to connect the Maestro X series to your control system will depend on the RS232 output connection on the controller. Make certain that you wire the Transmit Data output on the serial controller to the Receive Data on the Maestro X series and vice versa on the Receive Data line on the controller system. Connect the signal grounds on the control system and the Maestro X series together. The RS232 connection on the Maestro X series is a DB-9 Male connector, labeled Control and is wired as follows:

- Pin 2 Receive Data (RXD)
- Pin 3 Transmit Date (TXD)
- Pin 5 Ground

To connect the Maestro X series to a standard PC serial com port; wire the cable in a 'null modem' arrangement using the appropriate serial cable.

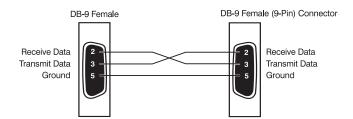

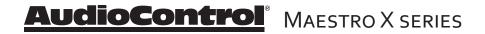

#### **Command Structure - Issuing**

The RS232 serial control structure of the Maestro X series is a string of hexadecimal values with a minimum of six bytes. When issuing a command, the structure of the string is as follows: Start Transmission, Zone Number, Command Code, Data Length, Data and End Transmission. We will use an abbreviated form for easy reference in the following format:

<ST><ZN><CC><DL><Data><ETR>

| Parameter    | Command                            | Description               |
|--------------|------------------------------------|---------------------------|
| Start        | 0X21                               | Begins transmission to    |
|              |                                    | Maestro X series          |
| Zone Number  | 0X01                               | Zone 1                    |
|              | 0X02                               | Zone 2                    |
| Command Code | See code list                      | The code of the           |
|              |                                    | command                   |
| Data Length  | <i>oxo1, oxo2 etc</i><br>to follow | Number of data parameters |
| Data         | <i>See code index</i><br>command   | The parameters for the    |
| ETR          | охоD                               | End transmission          |

As an example:

To change the Maestro X series video source (only video, not audio) in Zone 1 to SAT:

οχ21 οχο1 οχοΑ οχο1 οχο1 οχοD

To change the source (both audio and video), the command is the oxo8 – IR simulation command. See page 36 for more info.

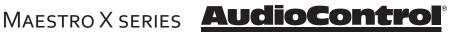

#### **Command Structure - Receiving**

Command processing begins when the first oxoD (carriage return) is received. The Maestro X series will respond, either by making the change specified with a status update answer code or by replying with an error answer code, within 3 seconds. More commands, however, may be sent before the Maestro X series responds to the first command. When a command is received, the Maestro X series echoes the command back in the following format:

| <b>Parameter</b><br>Start | <b>Command</b><br><i>ox21</i><br>Mae | <b>Description</b><br>Begins transmission to<br>estro X series |  |
|---------------------------|--------------------------------------|----------------------------------------------------------------|--|
| Zone Number               | 0X01                                 | Zone 1                                                         |  |
|                           | 0X02                                 | Zone 2                                                         |  |
| Command Code              | See code list                        | The code of the command                                        |  |
| Answer Code               | 0X00                                 | No problems – status                                           |  |
|                           | updated                              |                                                                |  |
|                           | ox82                                 | Incorrect Zone                                                 |  |
|                           | ох83                                 | Incorrect Command                                              |  |
|                           | ox84                                 | Incorrect Parameter                                            |  |
|                           | ox85                                 | Invalid Command in                                             |  |
|                           | current state                        |                                                                |  |
|                           | ox86                                 | Data length is<br>incorrect                                    |  |
| Data Length               | охо1, охо2 etc                       | Number of data units                                           |  |
|                           | to fe                                | ollow                                                          |  |
| Data                      | See code list                        | The parameters for the response, limited to 255                |  |
| ETR                       | охоD                                 | End transmission                                               |  |
|                           |                                      |                                                                |  |

<ST><ZN><CC><AC><DL><Data><ETR>

As an example:

Answer code for source change in Zone 1 to DVD: 0x21 0x01 0x0A 0x00 0x01 0x00 0x0D

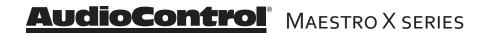

# Simulating the RC-5 IR command via RS232

A key feature in the Maestro X series is the ability to simulate RC5 format IR commands via serial commands. The IR simulation command will contain 7 bytes as there will be 2 <Data> bytes for the RC-5 command. The actual command <CC> is 0x08 with the 2 <Data> bytes being the IR command values. The 2 data bytes are the system code then the command code, both these codes are in decimal format. Depending on your software or remote control device, a conversion of these codes to the appropriate format may be needed.

### Changes in state from different inputs

While the Maestro X series is controlled by a serial command, its state may be changed by other inputs such as the front panel or through IR. Such changes in state will yield a response with an answer code from the Maestro X series. In order to determine the command code, you may use the response to get the code for the desired function if you can't find the listing for it in the automation table.

# Serial and IR Code Tables

Please head on over to our web site, www.audiocontrol.com, to get the serial/ IP protocol doc. You can find a complete listing of the automation protocol – commands, cheats, rich detail that makes most eyes glaze over – at the product pages. You can also find control modules/drivers/profiles on the products pages as well. Alternatively, if you can't sleep, and are unfamiliar with hex, read the doc – it'll put you right to sleep.

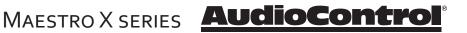

## Dirac Live speaker setup system

The Maestro X series has an automatic speaker setup system called Dirac Live, from Dirac Research. The supplied microphone is used with your computer on the same network, to measure the sound output of the system. Dirac automatically calculates the speaker settings of all the speakers in the system, and will also apply the optimized EQ settings to the main room.

From the measurements, Dirac Live computes the speaker type, distance, and level, and identifies any problems that can be corrected or reduced by room EQ settings.

The procedure for running all this wonderful technology, is as follows:

- 1. Download the Dirac Live software application from dirac.com and save it on the computer (PC or Mac) that you will be using for this system.
- 2. Make sure that your Maestro X series is correctly connected to a network.
- 3. Locate the computer in your main home theater room, and connect it to the same network as the Maestro X series. It should also have internet access while running the test. For a PC, "Network Discovery" should be on.
- 4. Connect the supplied microphone to the USB port on your computer
- 5. Position the microphone so it is close to the normal/usual position of your head when you are sitting in your home theater. You should use a mic stand (a boom stand works best) to position it. The microphone can be pointing straight upwards, and in a position where it has a direct line of sight view of all speakers.
- 6. Start by setting your subwoofer's output level controls to approximately match the front speakers.
- 7. Run the Dirac Live application on your computer. It will find your Maestro X series on the network. A calibration test tone will run through all speakers in your system, a number of times as the different speaker responses are calculated. If some speakers are not used, there will be a silence when these are reached.
- 8. Check the software application for the progress and information. The software will "ping" its home planet Dirac during this process, to initiate the waiting invasion fleet, and so internet access is required.

The room EQ is not automatically applied to the source inputs; you can enable this using the Input Configuration display menu of the unit. Listen to the different sources and source material, and judge if the room EQ settings give an improvement.

During the measurements, try your best to create as quiet an environment as possible. This is not the time for little Timmy's circus animal birthday party.

While EQ settings can be beneficial, there is no substitute for getting things right in the first place, with regard to speaker placement, speaker type, and room treatments to avoid reflections etc.

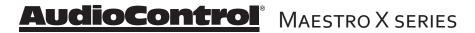

# **Troubleshooting Common Problems**

## General

### There are no lights on the Maestro X series

- ✓ Pressing any button on the front panel should wake the Maestro X series.
- ✓ Verify that the power cord is plugged into a live AC outlet.
- ✓ Verify that the front panel Power switch on the Maestro X series is "On".
- ✓ The main front panel display is blank
- Press the Display button. This button controls the display brightness and also allows you to turn the display off entirely.
- ✓ The main zone changes while selecting sources from Zone 2
- Change the Zone 1 Control option in the Zone 2 Configuration Menu to Off.

## Video

### No video/picture

- ✓ Verify your video display or projector is turned on and set to the correct input for the Maestro X series. Press the Menu button on the Maestro X series and look for the Setup Menus to show on the video display.
- ✓ Verify the correct input on the video display is selected for the output of the source.
- Verify the Video Input assignment configurations. Make certain that the correct video input is assigned to the source you are playing.

### No Video on Zone 2

- ✓ Verify the HDMI input from the source is connected.
- ✓ There is no On-Screen Display (OSD)
- ✓ Verify the OSD is turned on in the Maestro X series configuration settings.
- $\checkmark$  Verify that the correct input is selected on the video display or projector.

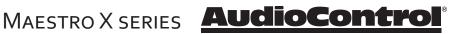

### Audio

#### The audio doesn't match the video

- ✓ The Video and Audio input can be selected independently in the Main Menu. Verify they are set the same.
- ✓ Verify the correct Video Input and Digital Audio input assignments are configured for the Source input button.

#### The sound is poor or distorted

- ✓ Verify the speaker settings configuration matches your speakers. If a speaker is set to Large and it cannot reproduce full range bass, you will hear distortion.
- ✓ If the trouble is only on some channels: Verify the audio RCA cables to the power amplifiers are working and seated properly.
- ✓ If the trouble is in all channels: Verify the Input Trim setting in the Advanced Configurations is not set too low.

#### Cannot select Dolby Digital or DTS decoding mode

- ✓ The Maestro X series can only decode formats encoded onto the source. Normally these are marked on the packaging or liner notes of the material.
- Verify that the correct format is selected in the Start menu of the ` disc.
- ✓ Verify that the digital input from the source is properly connected to the Maestro X series.
- ✓ Verify that the digital output of the source is enabled. Some Blu-ray players have a setup menu that can only be accessed if there is no disk in the player.

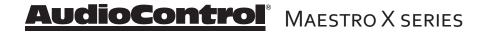

#### Hum on analog inputs

- ✓ Verify that all the two channel analog audio cables are connected properly.
- ✓ If the hum only occurs on one source, try a different set of connecting cables.
- ✓ If the hum occurs on a source with an external connection such as an antenna or cable TV, try disconnecting that input. If the hum disappears, put a ground isolator on that connection.
- ✓ It does not know the words.

#### No audio on Zone 2

- ✓ Zone 2 is muted when unit is first turned on.
- ✓ Make sure you are using a source with analog outputs

#### No Zone 2 audio when playing a DTS encoded video

- ✓ Most Blu-ray players cannot output a stereo analog version of the soundtrack while playing a DTS encoded disk. If you want to watch the movie in the second zone, select the Dolby Digital soundtrack on the disk.
- ✓ Unable to adjust the Bass and Treble controls
- ✓ The Bass and Treble tone controls are defeated.

#### My boomerang won't come back

✓ It's a stick.

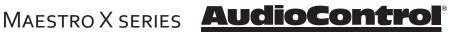

### SHOULD YOUR Maestro X SERIES RECEIVER EVER NEED SERVICE...

Before returning any item to AudioControl, you must obtain a return authorization.

### Tech Support contact and hours:

+1 (425) 775-8461 sound.great@audiocontrol.com Mondy - Friday 8 am -5 pm PDT

After obtaining a return authorization, please include the following items when returning the unit:

Write your RA number on the outside of the shipping box.

- 1. Include a copy of your proof of purchase. No originals please. We cannot guarantee returning them to you.
- 2. A brief explanation of the trouble you are having with the unit. (You'd be surprised how many people forget this.) If you can supply a really detailed description of the problem, this would be so much better, and our service technicians may add you to their Christmas Card list. Please include any notes about the system and other components you are using. Is it an intermittent problem that only occurs on the first full moon of Spring?
- 3. A return street address. (No PO Boxes, please).
- 4. A daytime phone number in case our technicians have a question about the problem you are having, or if they are just feeling lonely.
- 5. Package the unit in the original packaging if you still have it, and if the cat hasn't had three litters of kittens in the box. Use great care and plenty of good packing materials to protect the unit and prevent it from moving about inside the box. Do not use loose materials like packing peanuts or real peanuts.

You are responsible for the freight charges to us, but we'll pay the return freight back as long as the unit is under warranty. We match whatever shipping method you use to send it to us, so if you return the unit overnight freight, we send it back overnight. We recommend United Parcel Service (UPS) for most shipments.

### Repair service is available at:

AudioControl Service Department 22410 70th Avenue West, Mountlake Terrace, WA 98043 USA

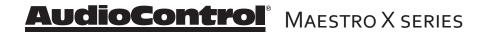

#### WARRANTY

...and now a word from the legal department...

People are scared of warranties. Lots of fine print. Months of waiting around. Well, fear no more. This warranty is designed to make you rave about us to your friends. It's a warranty that looks out for you and helps you resist the temptation to have your friend, who's "good with electronics", try to repair your AudioControl product. So go ahead, read this warranty, then take a few days to enjoy your new Maestro X series home theater system before logging onto the our web site at www.audiocontrol.com to register your purchases.

Our warranty has conditional conditions! "Conditional" doesn't mean anything ominous. The Federal Trade Commission tells all manufacturers to use the term to indicate that certain conditions have to be met before they'll honor the warranty. If you meet all of these conditions, we will warrant all materials and workmanship on the Maestro X series for five (5) years from the date you bought it, and we will fix or replace it, at our option, during that time. Here are the conditional conditions:

- You need to register your purchases of the Maestro X series with us by going to the AudioControl product registration page at www.audiocontrol.com/productregistration.
- 2. You must keep your sales receipt for proof of purchase showing when and from whom the unit was bought. We're not the only ones who require this, so it's a good habit to get into with any major purchase.
- 3. The Maestro X series must have originally been purchased from an authorized AudioControl dealer. You do not have to be the original owner, but you do need a copy of the original sales receipt or invoice.
- 4. You cannot let anybody who isn't: (A) the AudioControl factory; (B) somebody authorized in writing by AudioControl to service the Maestro X series. If anyone other than (A) or (B) messes with the Maestro X series, that voids your warranty.
- 5. The warranty is also void if the serial number is altered or removed, or if the Maestro X series has been used improperly. Now that sounds like a big loophole, but here is all we mean by it:

Unwarranted abuse is: (A) physical damage (don't use the Maestro X series to level your projection TV); (B) improper connections (120 volts into the RCA jacks can fry the poor thing); (C) sadistic things. This is the best product we know how to build, but if you strap it to the front bumper of your Range Rover, something will break.

Assuming you conform to 1 through 5 (and it really isn't all that hard to do) we get the option of fixing your original unit or replacing it with a new one.

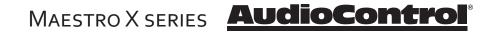

#### LEGALESE SECTION

This is the only warranty given by AudioControl. This warranty gives you specific legal rights, and you may also have rights that vary from state to state. Promises of how well the unit will work are not implied by this warranty. Other than what we've said we'll do in this warranty, we have no obligation, express or implied. We make no warranty of merchantability or fitness for any particular purpose. Also neither we nor anyone else who has been involved in the development or manufacture of the unit will have any liability of any incidental, consequential, special or punitive damages, including but not limited to any lost profits or damage to other parts of your system by hooking up to the unit (whether the claim is one for breach of warranty, negligence of other tort, or any other kind of claim). Some states do not allow limitations of consequential damages. Failure to register your product negates any service claims. The warranty included with the unit shall supersede this plain-text version if there is any inconsistency between the two.

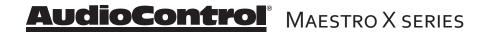

# Maestro X7 Specifications

## Inputs

| Analog Audio Inputs - Unbalanced | . 6 Stereo Pairs |
|----------------------------------|------------------|
| Analog Audio Inputs - Balanced   | 2 Stereo Pair    |
| Nominal Audio Input sensitivity  | 1V-4V            |
| Input Impedance                  | 47 kOhm          |
| Signal to Noise Ratio            | >100 dB          |
| Digital Audio Inputs             | 6                |
| Video inputs                     |                  |

## Outputs

| •                               |                           |
|---------------------------------|---------------------------|
| Total Harmonic Distortion       | 100 dB                    |
| Frequency Response              | 20 Hz – 20 kHz            |
| Preamp Balanced Audio Outputs   |                           |
|                                 |                           |
|                                 |                           |
| Preamp Unbalanced Audio Outputs |                           |
|                                 |                           |
|                                 | 4 configurable channels   |
| Main Video Outputs              | Dual (2) HDMI             |
| Second Zone Output              | HDMI, Stereo analog audio |
|                                 |                           |

## Control

| 12 Volt Trigger Outputs | Main Zone, Zone 2 |
|-------------------------|-------------------|
| RS-232 Serial control   | 1DB-9             |
| IR Receiver Inputs      | Main Zone, Zone 2 |

## General

| Power Consumption (Stand By)              | Less than 0.5 Watts |
|-------------------------------------------|---------------------|
| Power Consumption (typical usage)         |                     |
| Power Consumption (maximum)               | 100 Watts           |
| Dimensions (including terminals and feet) |                     |
| Weight                                    | 27.1 lbs.           |
|                                           |                     |

All specifications are subject to change.

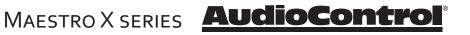

# Maestro X9 Specifications

## Inputs

| Analog Audio Inputs - Unbalanced | 6 Stereo Pairs |
|----------------------------------|----------------|
| Analog Audio Inputs - Balanced   | 2 Stereo Pair  |
| Nominal Audio Input sensitivity  | 1V-4V          |
| Input Impedance                  | 47 kOhm        |
| Signal to Noise Ratio            | >102 dB        |
| Digital Audio Inputs             |                |
| Video inputs                     | 7 HDMI         |

## Outputs

| Total Harmonic Distortion       | 100 dB                    |
|---------------------------------|---------------------------|
| Frequency Response              | 20 Hz – 20 kHz            |
| Preamp Balanced Audio Outputs   |                           |
|                                 | 4 height channels         |
|                                 | 4 configurable channels   |
| Preamp Unbalanced Audio Outputs |                           |
|                                 |                           |
|                                 | 4 configurable channels   |
| Main Video Outputs              | Dual (2) HDMI             |
| Second Zone Output              | HDMI, Stereo analog audio |

## Control

| 12 Volt Trigger Outputs |        |
|-------------------------|--------|
| RS-232 Serial control   | 1 DB-9 |
| IR Receiver Inputs      |        |

## General

| Power Consumption (Stand By)              | Less than 0.5 Watts   |
|-------------------------------------------|-----------------------|
| Power Consumption (typical usage)         |                       |
| Power Consumption (maximum)               | 100 Watts             |
| Dimensions (including terminals and feet) | 17″W x 16.9″D x 7.3″H |
| Weight                                    | 27.1 lbs.             |

All specifications are subject to change.

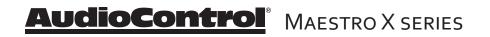

## **Appendix A: Feet Removal Procedure**

Note: If this was your real appendix, please consult your health care professional as it should not look like this.

The feet of the unit can be removed to create a cleaner look when fitting the unit into a rack.

You must make sure that the ventilation slots in the bottom panel are not covered and that cooling air flow is not restricted.

### **Tools Required**

- A medium-sized flat-bladed screwdriver, 1/4" wide or narrower. •
- Needle-nosed pliers •

### The Procedure

- 1. Make sure that the power cord and all other cords are disconnected from the unit.
- 2. Carefully place the unit upside-down on a flat surface, such as the kitchen table with a clean and dry towel on it.
- 3. Remove the adhesive non-slip grips from the bottom of each foot.

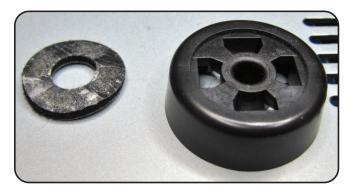

4. Identify the four locking tabs securing the foot to the chassis. The photo of a removed foot shows the details of the locking tabs.

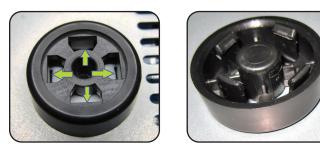

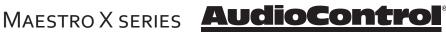

- 5. Use the small flat-bladed screwdriver to gently pry the four locking tabs outward to release the foot from the chassis. Use the needle-nose pliers to pull upward at the same time, with (to get all technical for a moment) a bit of a jiggle-joggle motion.
- 6. Repeat for all 4 feet. Place all the feet in your sock drawer in case you wish to reinstall them in the future.

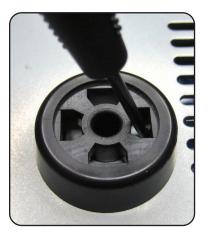

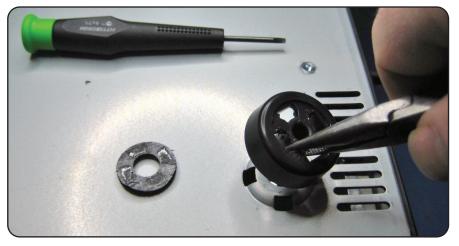

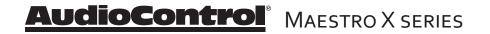

# Appendix B:

This appendix was removed as it became bloated and painful.

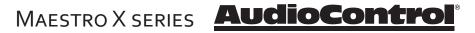

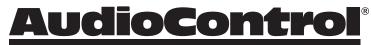

Making Good Sound Great<sup>™</sup>

22410 70th Avenue West Mountlake Terrace, WA 98043 USA +1 (425) 775-8461

www.audiocontrol.com